## **Knowledge Base** *Text: finny Wang* KB -NVMSv3 Quick OP Guide -3.4.0.65 build 20210331 Video Solutions for Security Professionals™

團 M

This Quick Guide is designed for training purposes only. I tried to put as much info within as few of pages as possible to show all the useful tricks. Therefore, every page is super compact. If you feel this is difficult to read, please refer to the original user manual.

#### **Official NVMSv3 User Manual**

[https://ltsecurityinc.zendesk.com/hc/en-us/articles/360036938213--PC-](https://ltsecurityinc.zendesk.com/hc/en-us/articles/360036938213--PC-NVMS7000-v3-User-Manual-FAQ-NEW-)[NVMS7000-v3-User-Manual-FAQ-NEW-](https://ltsecurityinc.zendesk.com/hc/en-us/articles/360036938213--PC-NVMS7000-v3-User-Manual-FAQ-NEW-)

#### **NVMSv3 Guide separates into 3 sections:**

- 1. Quick Setup / Live View / Playback / Backup
- 2. Access Control (not included in this KB)

3. LPR and Special Features (not included in this KB)

# **Setup**

You can download the **NVMSv3** software from the LTS Website. <http://www.ltsecurityinc.com/downloads>

Installation is simple, please unzip the file and have the installation **Run as Administrator**.

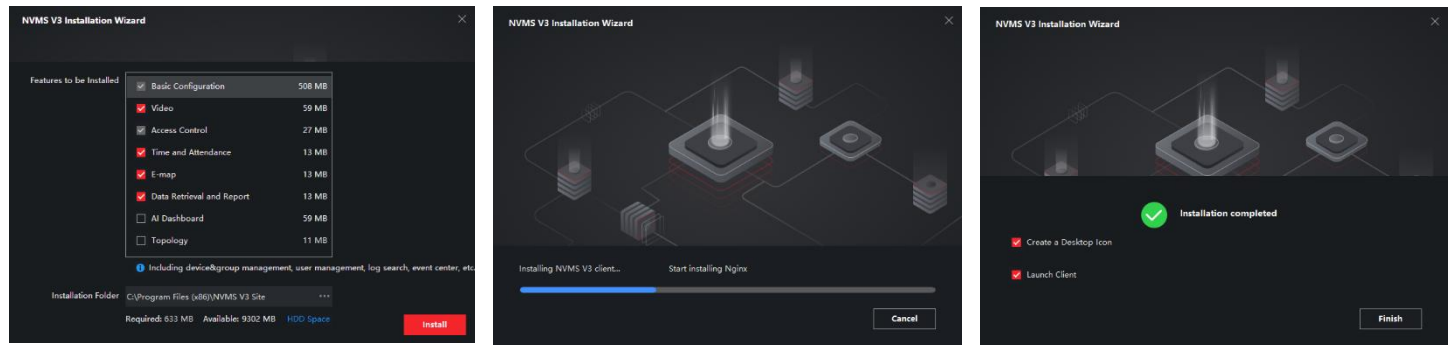

Software NVMS<sub>V3</sub>

Upgraded CMS client software

Note: Topology is not necessary; you may remove it.

## **First Time Run / Super User**

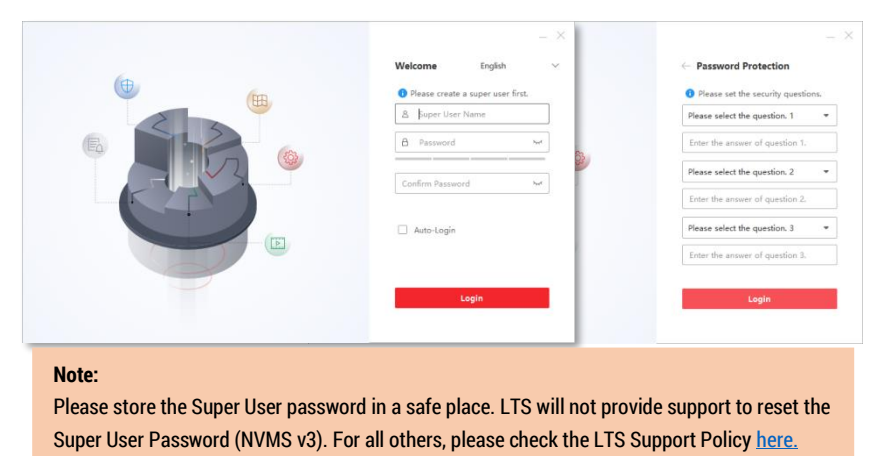

Super User is for the NVMSv3 account permission on software on the local computer.

NVMS V3 V3.4.0.65 20210331

Platinum

Series

Windows

Create Super User Account and Password. Enable Auto-Login (optional; but recommended)

Next, the Intro Wizard will pop up as below, this can be skipped.

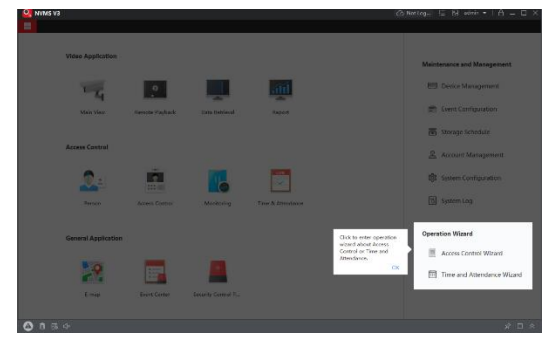

© 2021 LT Security, Inc. All Rights Reserved. White papers, data sheets, quick start guides, and/or user manuals are for reference only and may or may not be entirely up to date or accurate based upon the version or models. Product names mentioned herein may be the unregistered and/or registered trademarks of their respective owners. The knowledge base document designs for the internal training purpose only.

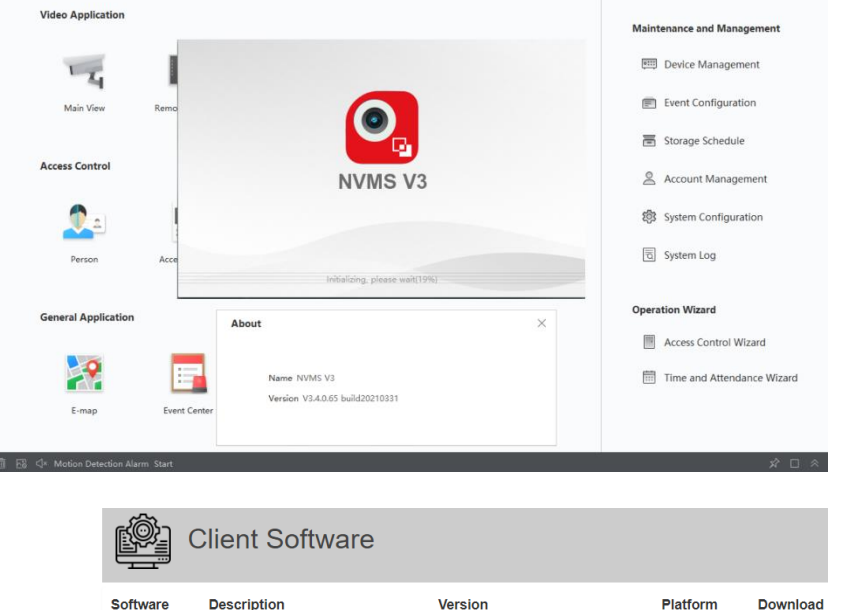

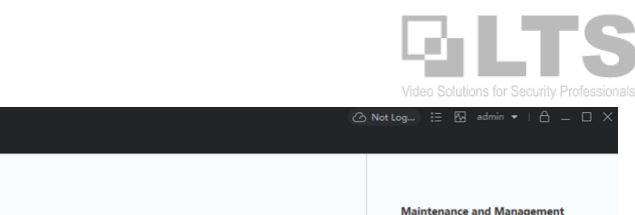

Device Management

Event Configuration

# **Device Management**

- 1. Tap the upper-left Menu button.
- 2. Click **Device Management**
- 3. Maximizing to full screen is recommended.

# **Search Local Network Devices**

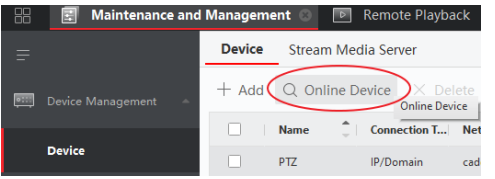

First, make sure to allow access for the firewall entry.

- 1. The bottom section will show up nearby devices from the local network.
- 2. Check the box, then click Add to the list.
- 3. If the camera is not activated, click Activate.
- **4. If you forgot the password, click the key icon. This process will be the same as resetting a password via Platinum IP Portal.**
- 5. Click the Global icon to modify the network IP.

#### Storage Schedule **Reset Password** C:\program me or v arks, such as those in airports and coffee sh<br>se networks often have little or no security of aloning an app through a firey C Refresh Every 60s Total  $(1)$ Filte Device Model Firmware V... Serial No  $\mathbf{r}$ Consider Port Enha **Doot**

CMIDRO32-W20

añi

#### **About Password Resetting** <https://ltsecurityinc.zendesk.com/hc/en-us/articles/360008093653--PC-Reset-Password-for-Platinum-IPC-NVR-DVR->

VS 3 Obuild 1

 $L_{\mathbf{Z}}$ 

Main Vie

192.168.86.150

CMIDROR2-W

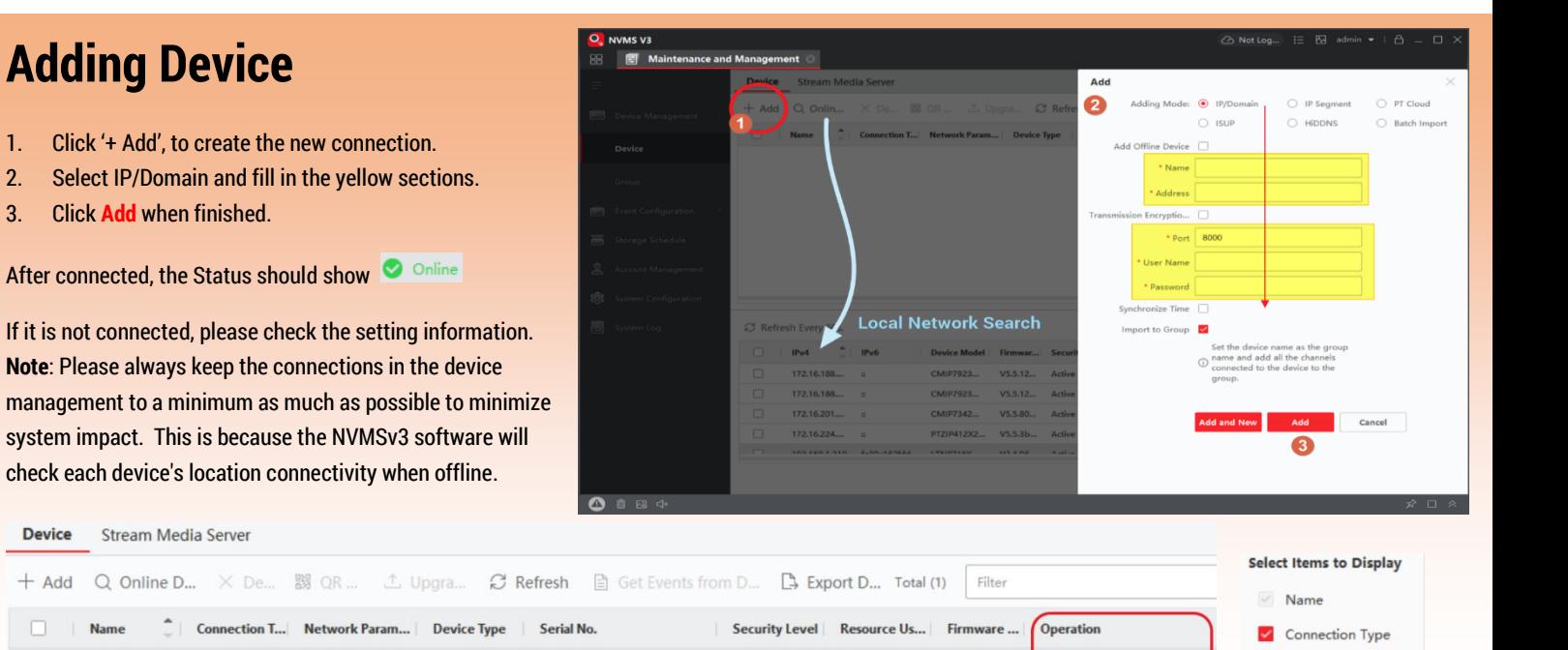

Weak

The Operation panel is a very important section. If you have a lower monitor resolution, you may not be able to see this section or you may have to scroll to the right side (hidden) to see it. Here is the trick on how to resolve this issue.

LTN8932-R1620171204CC...

demo.ltsnj.com:... Encoding D...

#### **(Tip – Editing the Device Management Columns)**

IP/Domain

LTS NJ DEMO

Move the mouse to the column and Right-click the mouse button. The **Select Items to Display** option will pop up. For example, Firmware Upgrade is of no use. Remove it to reduce the column until you can see the Operation column. Network Parameters Device Type Serial No Security Level Resource Usage S... Firmware Upgrade

# **Group**

The "Group control" is a folder for the camera list that is used in Main View. You may import cameras from other locations/devices into the same group folder or remove any that are not needed.

**Merge:** In the example, I have two devices: NVR1 Apt and NVR2. Create an empty Group folder in the Group Management and import both devices into a folder. When I open this folder in the Main View, it will display both locations at the same time. (Note: each PC Screen can only display/handle up to 64CH)

NVMS V3  $\Box$ : Main View  $\odot$ Auto-Switch Resource Search **Custom View** NJ Demo NJ Demo Outside LPR NVR Merge NVR1 NVR2 NVR1 Apt m NVR2 **O** Drive  $\bullet$  Drive

Gate III. 111 111 111

Auto Create Group: When you create/add the Device in the Device management, it should create a group after you save. If you cannot connect to the device when it is added, NVMSv3 will not create a group folder. To solve this issue, make sure the device is Online first. Alternatively, use the function below to manually create the group for the device if the device was added when it was not online.

**Create Group by the Device Name:** If the NVMSv3 fails to add the device for the first time, then it will not automatically create the Group folder.

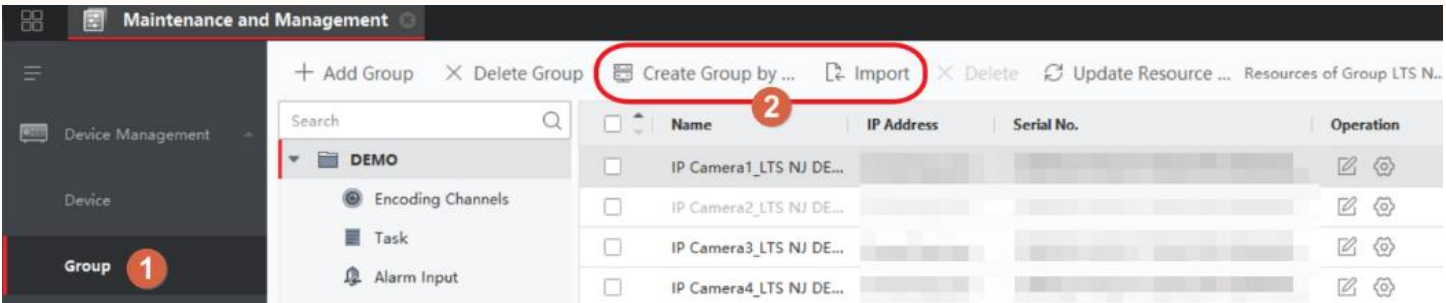

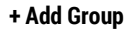

**+ Add Group** This function will manually create an **empty** folder group.

#### **Import > Encoding Channel**

This function is for you to manually add each camera one by one into a group folder. Tap the thumbnail icon If you want to import with image display. (see Red Circle) (Note: it will take some time to load the video thumbnail images)

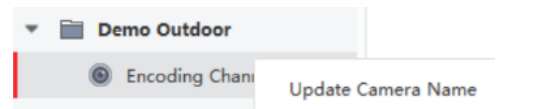

**Update Camera Name** To sync the Camera Name from the device, right click the **Encoding Channel** and click '**Update Camera Name**'.

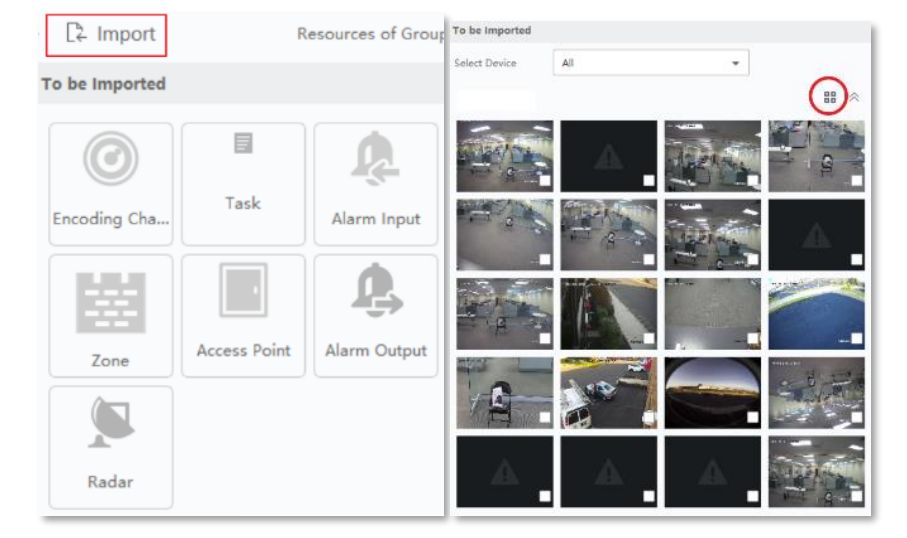

#### **Remove Unused channel**

If the channel is unused, please remove it. Offline channels will slow down the performance because NVMSv3 will keep trying to contact the offline devices until they show up as online.

- 1. Select the unused channel.
- 2. X Delete

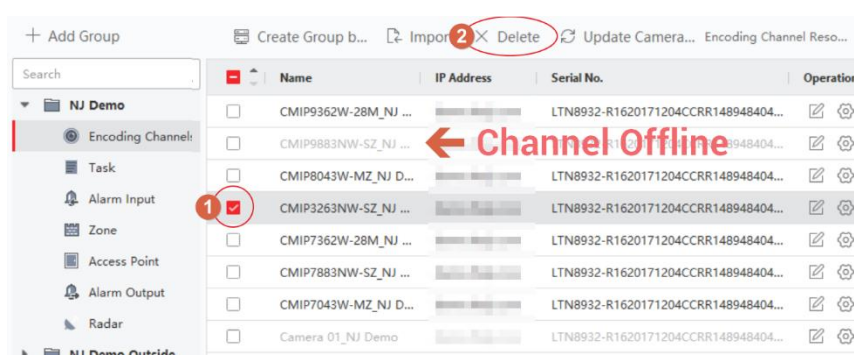

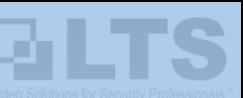

# **NVMSv3 - PTCloud Setup**

If you do not have a PTCloud account, please register from the mobile app LTS Connect. Please see the setup article on our website: **KB - LTS Connect** 

**[https://ltsecurityinc.zendesk.com/hc/en](https://ltsecurityinc.zendesk.com/hc/en-us/search?utf8=%E2%9C%93&query=ltsconnect)[us/search?utf8=%E2%9C%93&query=ltsconnect](https://ltsecurityinc.zendesk.com/hc/en-us/search?utf8=%E2%9C%93&query=ltsconnect)**

#### **Note:**

I strongly DO NOT recommend registering from the PC. NVMSv3 is designed for PTCloud operation, not for registration.

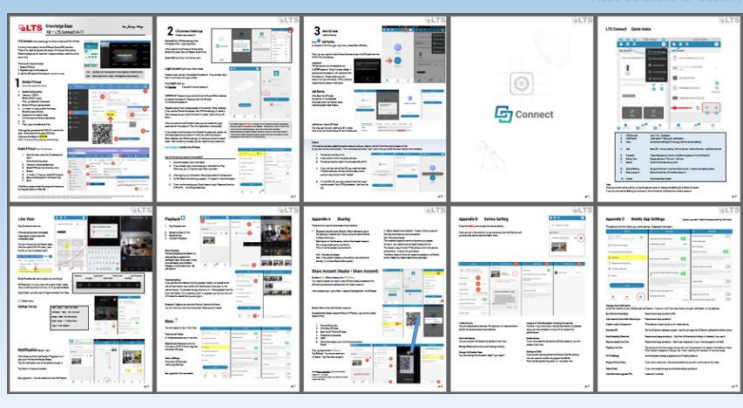

# **NVMSv3 - PTCloud Login**

Here is login instructions if you have already connected a device to the PTCloud account.

- 1. Click the cloud icon on the top banner to login to a PTCloud account.
- 2. Click 'Yes'.

Enter the PTCloud email address or phone# (make sure to put a '1' before the 10-digit phone#)

After successful login, you should see a login message.

**When you play a channel for the first time, it will ask you for a Stream key**. Enter the PTCloud verification Code as the Stream Key and you should be able to view it then.

If you do not know where the PTCloud verification code is, please see below.

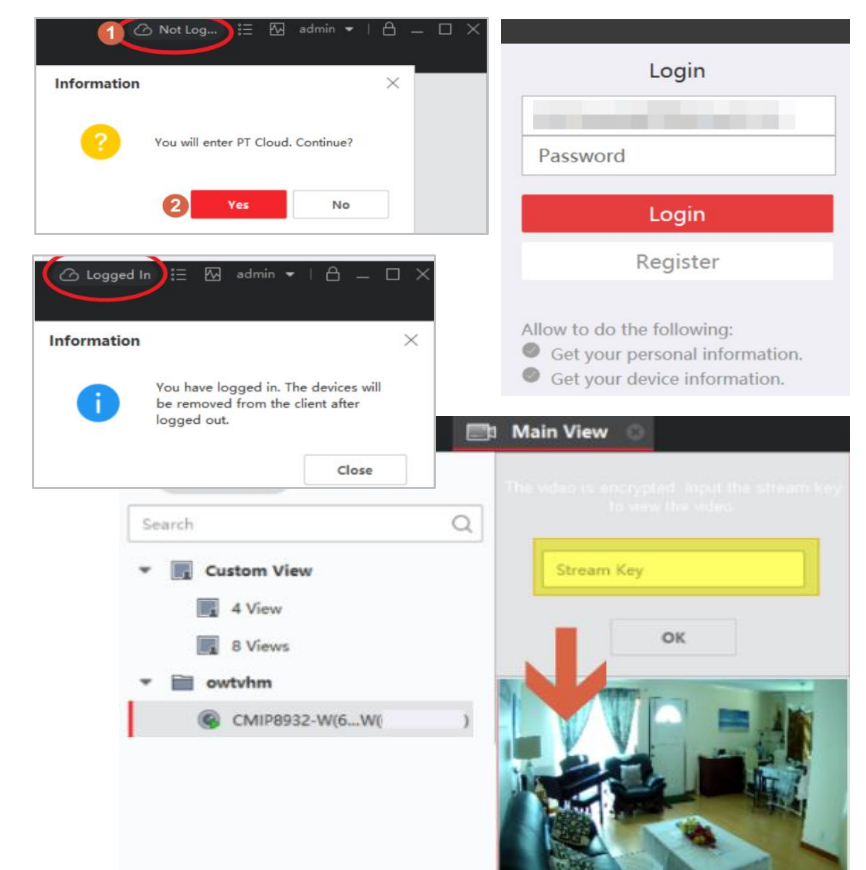

## **Video Stream Encryption**

There is no setting in the NVMSv3 software to pre-input the Encryption key. Or maybe there is but I cannot find the place. When the video stream is encrypted, the software will pop up a message stating the stream is Encrypted. After entering the correct PTCloud Verification Code, you need to close the video and restart the camera stream. The software should apply the Stream Key to all channels.

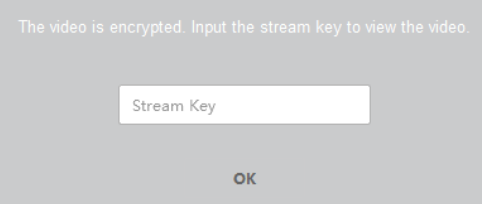

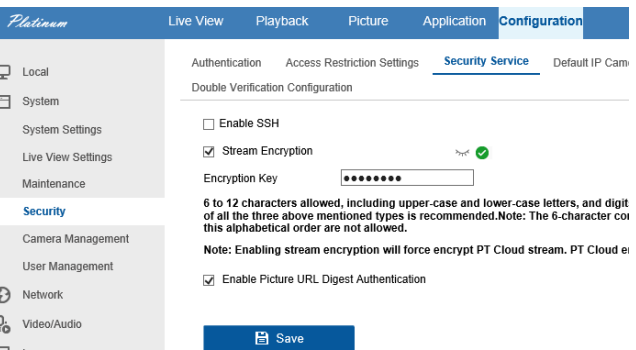

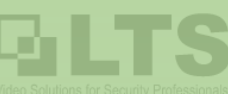

# **Main View**

Open  $\blacksquare$  Menu, then the Main View button

 $\sqrt{4}$ 

Main View

- 1. Double-clicking the **Folder** will display all cameras in this folder onto the window divisions.
- 2. Alternatively, you can drag each camera individual into the window to view.

**If the camera is offline, the label/icon will show a light gray color.** Tapping … allows you to view more options.

3. Tapping the **Stop** button will stop all streams on the screen.

Move the cursor on top of the video. The black function bar will appear at the bottom of the image.

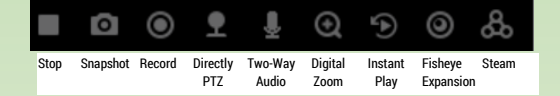

Right clicking the mouse cursor on the video will show more options. Each function should be self-explanatory. Please check the User Manual for more details if needed.

## **Custom View**

Defines the camera display in the order that you want.

1. First, select the Window Division to be displayed.

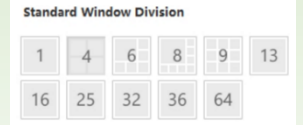

2. Next, drag each camera from the list into the window that is preferred.

> *Tech Note: You may drag different location cameras from different groups into the same custom view. However, it takes more bandwidth when viewing. It is recommended reduce to a minimal number of cameras when connected.*

- 3. Click the Save View button.
- 4. A Save window will appear. Provide a name for the custom view and click save.
- 5. When you Double-Click the custom view from the list, it will bring back the saved view. For information on the **Auto-Switch** feature, please see the end of this document; Appendix page.

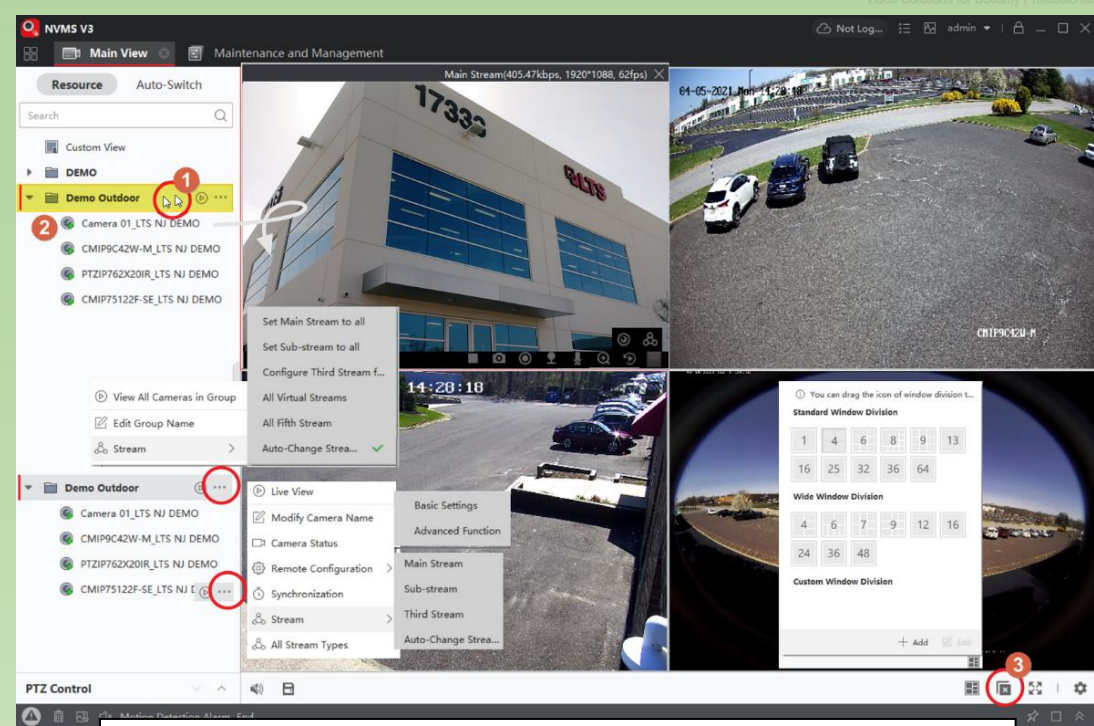

*If you have a 3rd party ONVIF camera or a camera with sub channels (like fisheye camera) which do not support a Sub-Stream, you may need to stop playing the video, unlock the Auto-Change Stream Type from the System Configuration first, then click … to change the stream type. Finally, restart the camera stream (or double click the camera in the list)*

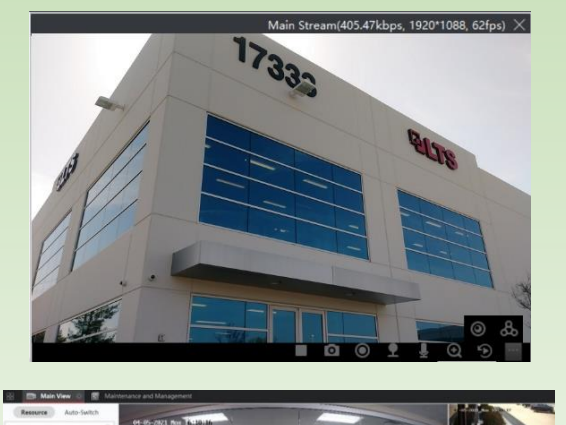

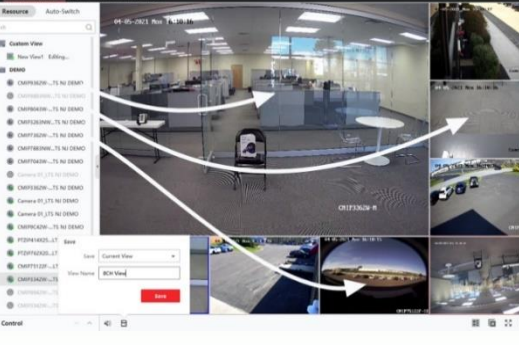

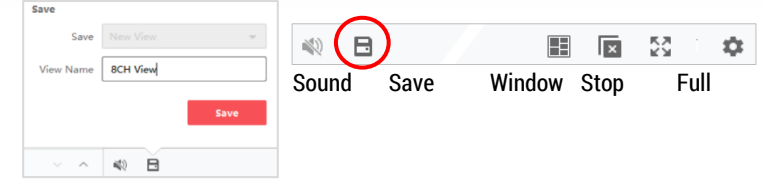

Please keep in mind the custom view is considered a folder as well. If you use the Auto-Switch feature, the switching will be based on each custom view that is defined.

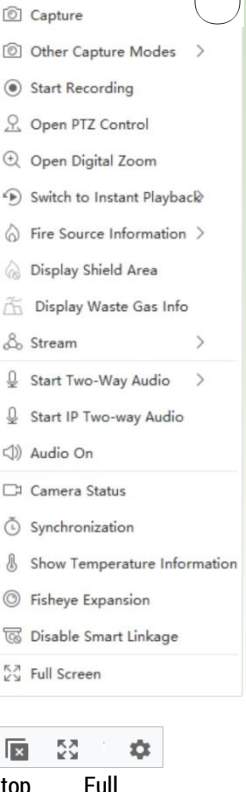

 $\Box$  Stop Live View

# **Main View – PTZ**

PTZ Control panel is located in the bottom left corner. The first time the control is opened, it only displays the most commonly used features. You can expand to the full operation panel by clicking the up arrow. Here you will find the Preset button list.

When you use the On-Screen PTZ button from the video bottom function bar (black bar), after enabling it, just click and drag to the direction you want the PTZ to move. You can use the Mouse Scroll wheel to control zooming in/out.

Usually, the PTZ display with the Substream is significantly faster than the mainstream (due to bandwidth). If you want to program a smoother precise panning pattern, you might consider using the substream first. Then, switch back to the mainstream to view once the path is saved.

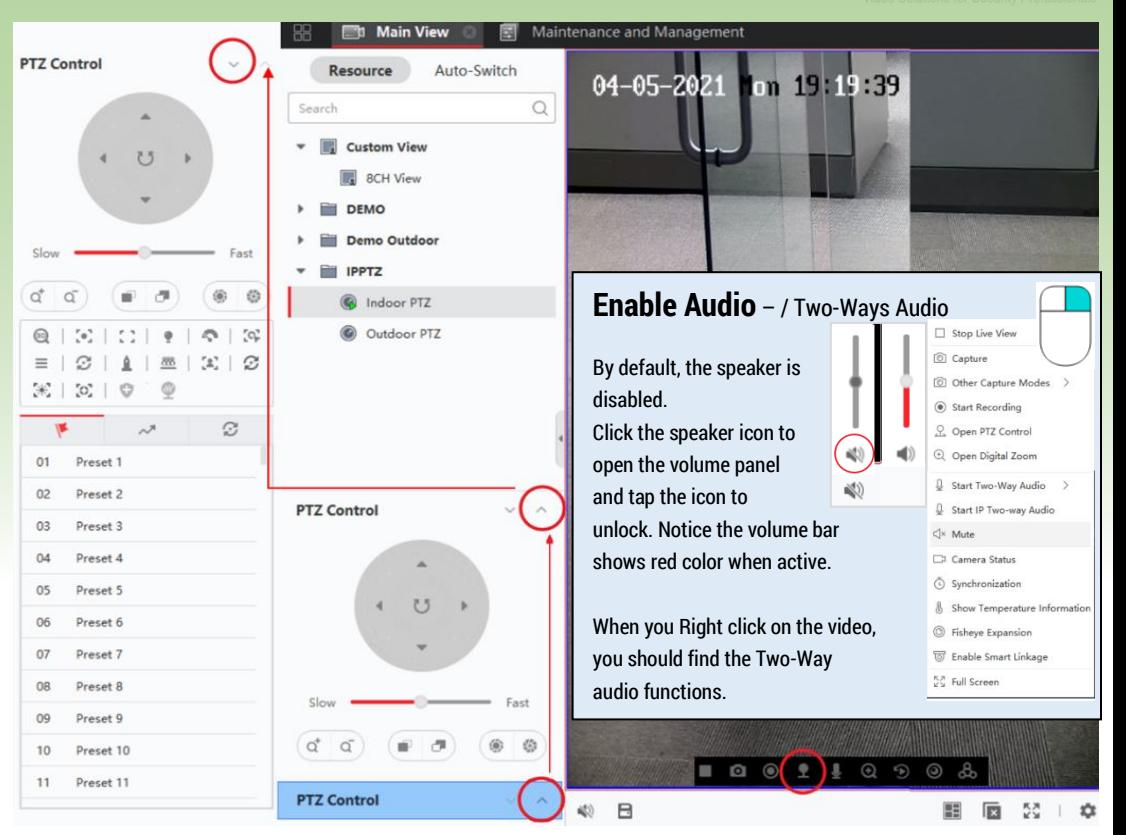

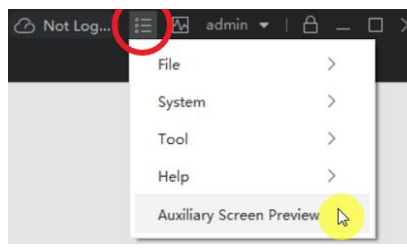

## **NVMSv3 Menu – (See Red Circle)**

**Note:** Please check the Appendix page for more information. (For example: Import/Export Configuration)

## **Main View – Multiple Monitor Display Support**

Go to the **Menu** icon (Red Circle) > click **Auxiliary Screen Preview** Auxiliary Screen Preview supports up to 4 windows (Main window + 3 additional instances). Total possible Cameras to display is up to 256 Cameras. (64 cameras max per window)

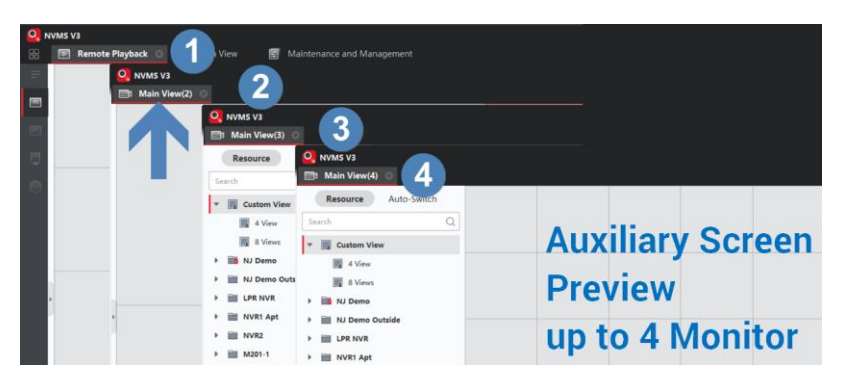

#### **Important Note:**

Please always make sure to **Stop the Live View before closing the tab** for each Auxiliary Screen Pre Window!!! Otherwise, there is high possibility that the Live Video will still be running in the backgro It is highly recommended to use a high-end graphics card with Hardware Decoding feature turned On for Multiple Monitor Display. This will ease the load on the CPU of the computer.

**Resource Overview** 

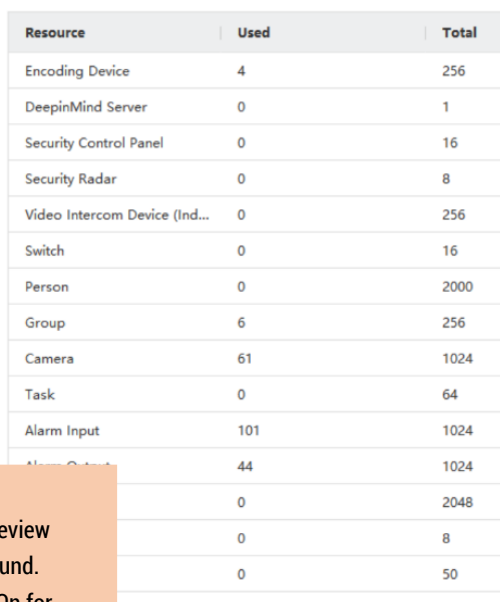

# **NVMSv3 Configuration**

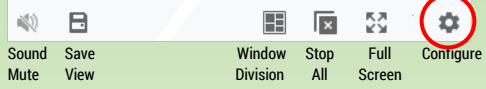

## **Merge Download Video Files**

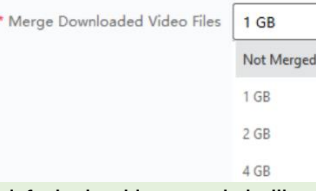

By default, the video recorded will be downloaded into several video files just like the originals. With this function, it merges all videos into one video file automatically of the designated size. This compresses the files to make it easier to search through them for an event.

## **Video Format (MP4 / AVI)**

By default, the download video format is set to MP4. You can use this function to automatically change to the AVI format for the downloaded video clip(s).

## **Snapshot / Record / Download Path**

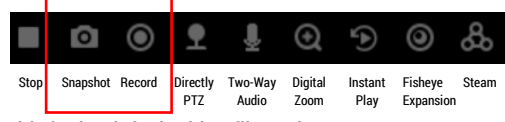

This is the default video file path. C:\Users\Public\NVMS V3 Site\UserData\Video

You can change the saving location to an easy to find location, if preferred.

## **VCA Rule**

By default, the VCA lines are shown automatically.

VCA lines are a special Platinum camera device feature.

The NVMSv3 will display either the Line for Line Crossing or, an intrusion box on top of the video overlay. This can be turned off in the configuration by toggling the VCA Rule option under **System Configuration > Image.** 

After disabling/re-enabling the setting, you will need to stop the video display first, then reenable the video into the window before the setting takes effect.

Live View and Playback Image File Toolbar Live View and Playback Image Toolba \* View Scale Full Screen \* Picture Format JPEC ¥. \* Play Performance | Balanced(6) Video Format MP Hardware Disable Hardwar. loaded Video Files Not Merger Foable Highlight C Search Video File Stored in Storage Server and Device Display Transaction Information VCA Rule \* Pre-Play for 30s Enable Frame Extracting for High-speed Playback ck of Video on Storage Senior Display Target's Pattern  $\bigcap$ Latest Live View after Restart Overlay Rules on Captured Picture und Videos in Single Live View  $\bigcap$ Enable Wheel for Zoom Default Cancel Skip Unconcerned Video during VCA Playback Live View and Playback Live View and Playback File Toolba Image Toolba Friable Screen Toolbar Display Files C:/Users/Public/NVMS V3 Si ive View Toolbar Saving Path of Pictures C:/Users/Public/NVMS V3 Site on the live view toolbar. Drag the icon to set the order  $\odot$ layback Toolbar he playback toolbar. Drag the icon to set the order  $\odot$ 

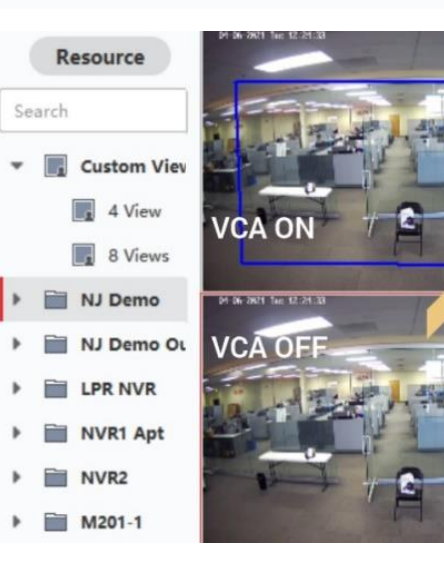

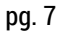

Cance

There are many optional setting in the configuration. This Configuration only applies to the NVMSv3 application. These settings are not related to the Device itself. If you are looking for the device remote configuration, please check the appendix page for information.

Most of the information is pretty simple to understand. Therefore, I will only explain the highlighted sections in yellow.

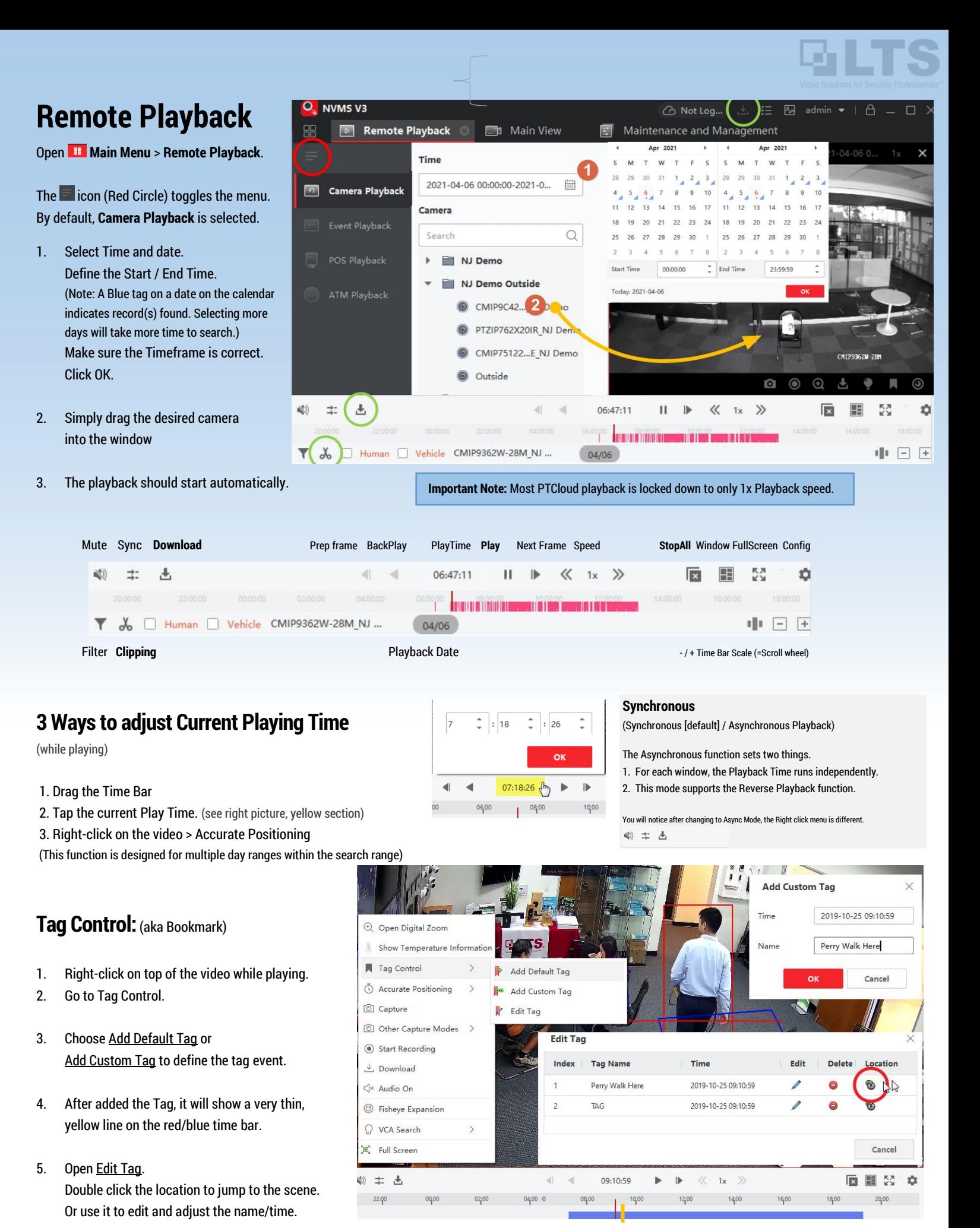

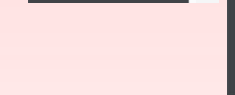

# **BACKUP** Remote Playback Video

Download Clipping

KO)  $\Rightarrow$ ,<br>古 07:14:49  $\mathbb H$  $\parallel$  $\ll$  $1x \quad 2$  $\overline{\phantom{a}}$   $\overline{\phantom{a}}$ 통계 12:00  $1400$ 16:00 18:00 06:00 080 10:00 • Download the video.  $\lambda_{\rm o}$ .<br>CMIP9C42W-M test DemoRoom NVR  $10/25$  $\Box$   $\Box$ Clip a video. Where is the backup video? • How to play the downloaded video file? Use [VSPlayer.](http://dl.ltsecurityinc.com/software/VSPlayer.zip)  **Download** (Only available for Camera Playback) mare ya  $\boxed{D}$  Re 1. Go to the Remote Playback (aka Camera Playback). .<br>imi  $10.$ 2. See Page 7 for Remote Playback instructions. Came Select Time & Drag the Camera to play the video first.  $\mathbb{S}$ e  $\downarrow$ 3. **While the video is playing**, click the **Download** button. 4. Select the channel you want to download. 5. Adjust the Start Time / End Time. **Note**: The Start Time/End Time must be in the time range initially set in the playback setup. **Download for Multiple Cameras** 6. Click the **Download** button to continue. After successful download, use 'Open Folder' to locate the file. Select All **Start Time End Time** De Camera1\_ca... 2019-10-25 11:00:00 2019-10-25 11:59:59 7. By default, the download folder is C:\Users\Public\NVMS V3 Site\UserData\Video Downloading for all cameras completed. Please read Page 7 about NVMSv3 The selected files size 1.42 GE Download Player **Open Folde** Free disk space size 18.22 GB Configuration to change the saving path.  $\mathbb{K}$  $\langle$  $3/3$ Download Cancel Stop

# **Download - Clipping**

- 1. While the video is playing, tap the **Clipping** icon.
- 2. Define the Start/End Time. The time bar will show the clipping area in red. Note: Clipping Start/End Time must be within the blue bar time range that is set initially on playback setup.

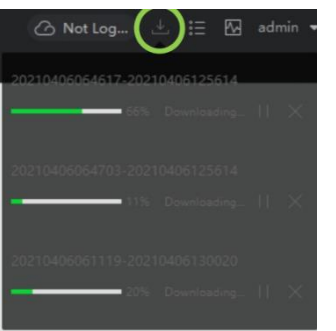

3. Click **OK** when Ready. **NVMSv3 will not appear to do anything at the moment. Because,**  the download progress will show in the download tray. (Check the Green Circle area)

4. Please wait until the download finishes.

The default download path is C:\Users\Public\NVMS V3 Site\UserData\Video

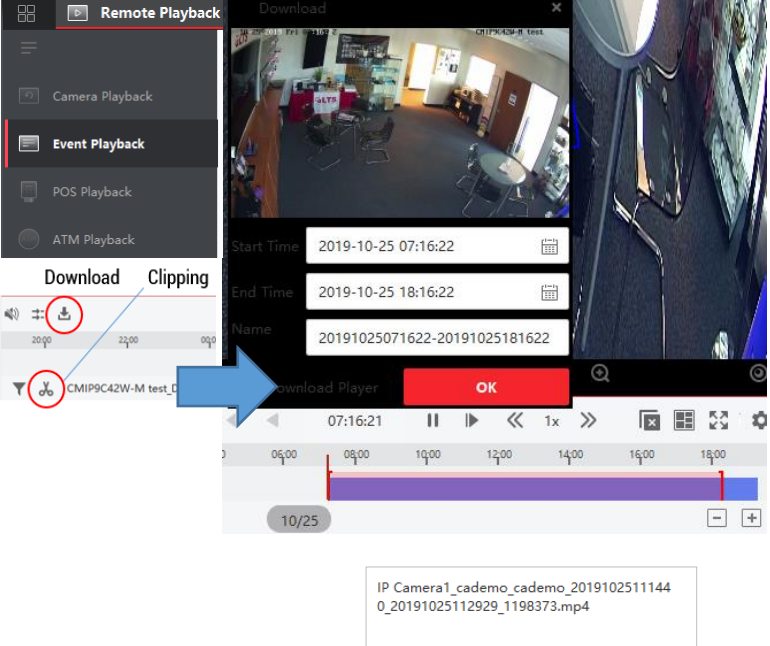

Open Folder

# Appendix

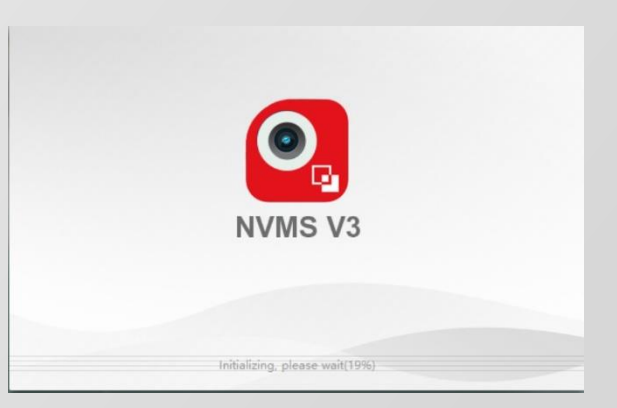

#### **Recommended Running Environment**

**Operating System**: Microsoft Windows 7/8.1/Windows 10.

**CPU:** Intel Core i5 3.5 GHZ or above. (Minimal Core i3)

**Memory: 8**G or above

**Video Card:** RADEON / Nvidia or above

**GPU:** 512 MB or above

**Network Speed**: Gigabit LAN (recommend)

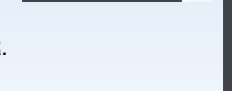

#### **Remote Playback** Event Playback

The Event Playback helps you narrow down the event when searching.

- 1. Select the Date/Time
- 2. Select Camera Channel
- 3. Choose Event Type (Motion/VCA)\*
- 4. Click 'Search'.
- 5. You can click the Show/Hide Panel button to show the Event List. Then switch to a different camera & click Search again.

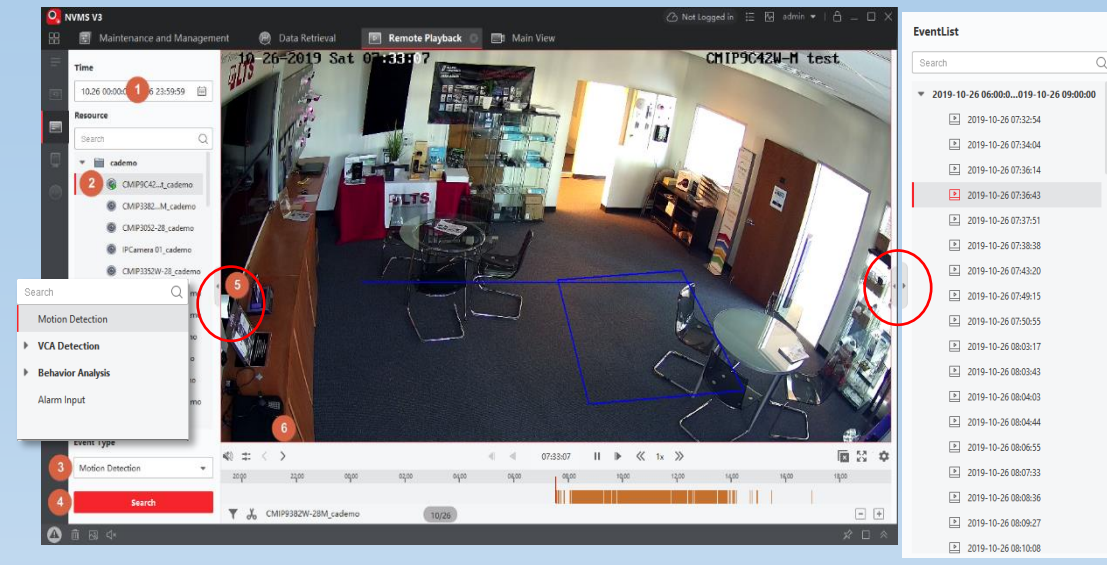

6. Use < > to jump to the next/previous event, or double click an event from the file list on the right-hand side panel.

**Note:** There is no download button in section or from the toolbar. However, you can Right-click on the video and find the download option there. Alternatively, you still can use the Clipping tool to download the currently playing video event.

\* Behavior Analysis requires a special camera with Event Recording. If you want to do more expanded analysis, use the Data Retrieval or the Report function.

 $10^{-1}$ 

.<br>Cam

EventList

## **Remote Playback VCA Search**

VCA Search is based on your currently playing video to do further deep analysis searching. Most times, VCA search is supported on the DVR/NVR with newer firmware (v4.0+). For the searching on NVMSv3, it requires more CPU usage, more RAM & LAN bandwidth than performing the search directly on the DVR/NVR.

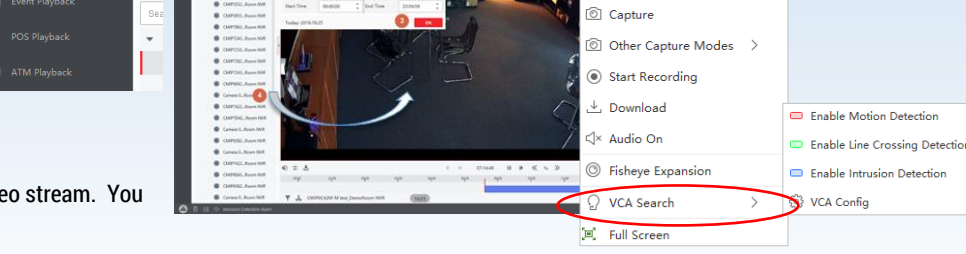

- 1. While the video is playing, right-click on the video stream. You should see the VCA Search option.
- 2. Select either Motion / Line Crossing Detection / Intrusion Detection from the Menu (Circled in Red on the Right)

VMS V3

 $\Box$  Re

- 3. In this example, Motion is selected. Draw the Motion Area on
	- 1. top of the video (Red Color Grid), or define the Line Crossing
	- 2. or the Intrusion box in the Video.
- 4. Then, you will see the video processing. It takes some time to search. (Note: It is recommended to make the Date/Time Range as short as possible before searching to minimize processing time.)
- 5. Finally, the VCA search will show events matching the parameters in Red color on the time bar. Use < > to jump to the next/previous event.

#### 6. **To Exit the VCA search.**

You need to Right-click to get the VCA Search Menu and disable the VCA Search. You can also click the Red X on top of the video.

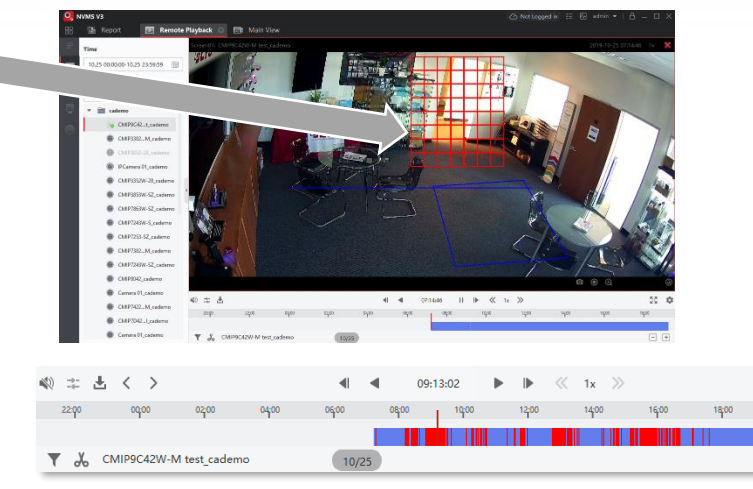

Q Open Digital Zoom

Tag Control

 $\circ$ 

Show Temperature Informa

**Transcoding Playback** 

Accurate Positioning

**Recolution** 

**Ritrati** 

**AUTO** 

Full Frame

 $32$ 

# **Main View Auto-Switch**

Auto-Switch (aka Screen Touring) feature provides an unlimited camera view within a single monitor. Just like the keyword – Touring – the function will switch from one camera view to another camera view.

There are three different kinds of Screen Touring.

- 1. All Camera Auto-Switch (aka All Group Devices View Touring)
- 2. All Views Auto-Switch (aka Custom View Touring)
- 3. Single-Screen Auto Switch

**All Camera Auto-Switch** (All Group View Touring except the Custom View)

Just like the keyword, all group device touring, the feature switches from one Group to another Group. In Example, I have used these devices (Group; highlighted yellow) in the main view.

1. Pre-Select/Define the Screen Layout first. For example, **9 views**

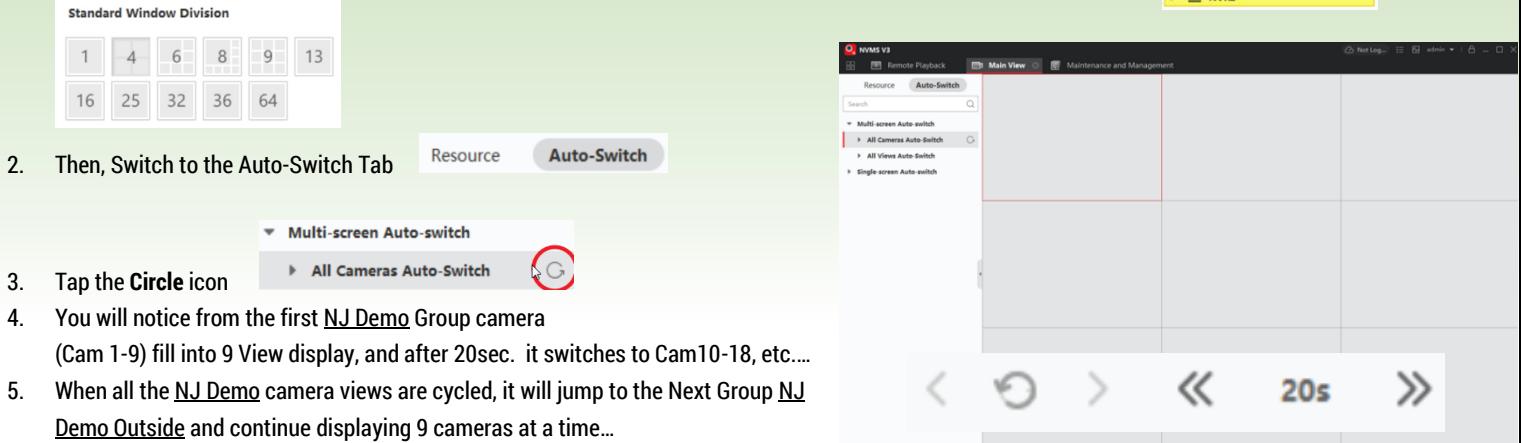

6. In other words, **All Camera Auto-Switch** = displaying all the DVR/NVR cameras in the pre-defined window layout and by switching camera sets.

## **All Views Auto-Switch** (Custom View Touring)

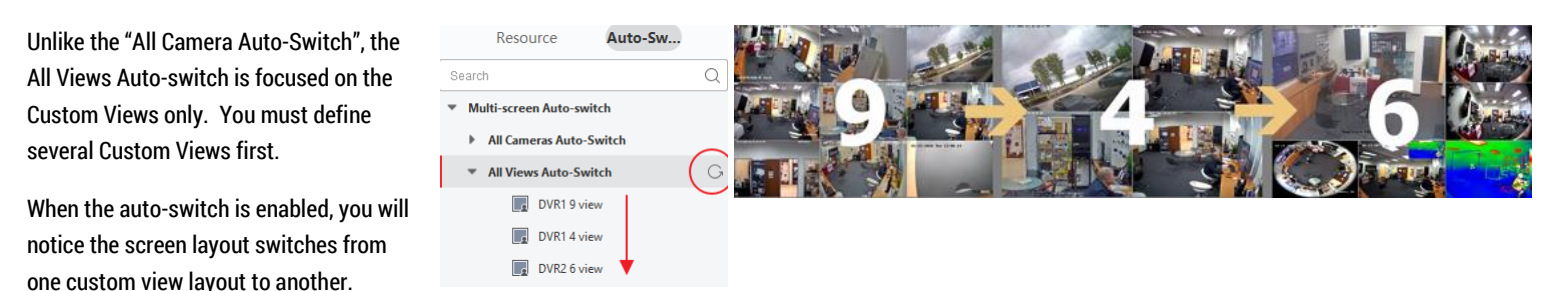

#### **Single Screen Auto-Switch** (Note: Advance Skill)

This feature is simple. But I will show you the advanced way to use this feature. You can mix the regular view with Single Screen Auto-Switch.

- 1. Display you preferred view on the screen first.
- **Single-screen Auto-switch**
- 2. Highlight one of the windows by left clicking the window. NJ Demo
- 3. Switch to the Auto-Switch Tab.
- 4. Select Single-screen Auto-Switch and click the circle icon.
- 5. Now, you will have video touring on one of the windows, but the rest will remain as normal windows.

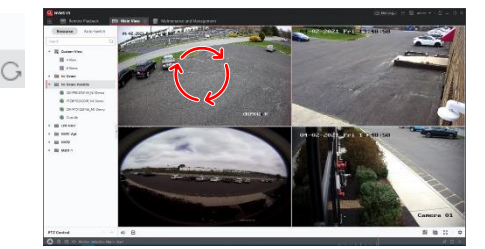

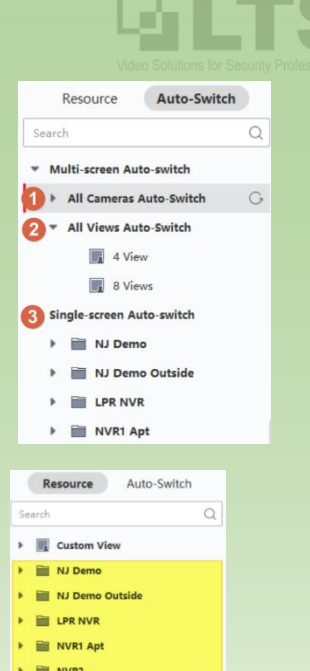

 $9 \times 100$   $\times 100$ 

画面に

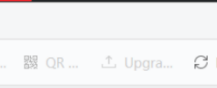

# **Main View Fisheye Expansion**

Fisheye Expansion only supports LTS Platinum Fisheye Cameras.

For first time use, please download and install the DirectX2010 SDK program before launching NVMSv3.

#### **Remember:**

Fisheye cameras only support Mainstream video on the primary channel and the Fisheye Expansion function only supports the primary channel (Secondary ePTZ views are not supported).

For the ePTZ function, you can drag the camera in a different direction. (see the Red, Green, Blue box)

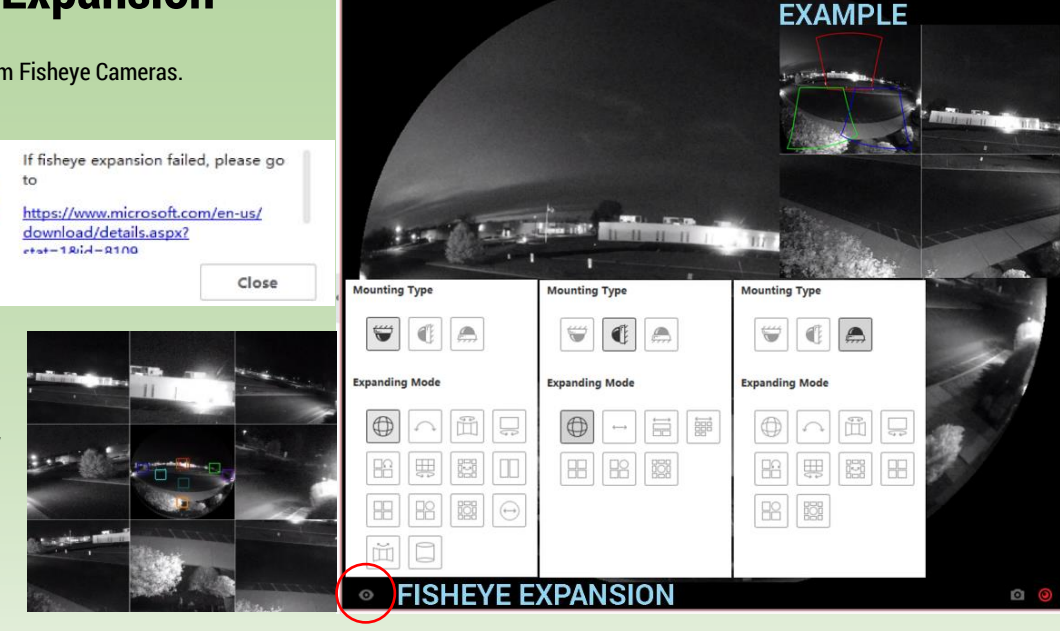

**P75122F-SE LTS NJ DEMO** 

# **Device Management – Remote Configuration**

If you need to remotely configure the device parameters, you can use the Remote Configuration function.

(Requires device **admin** account login)

Device Management > Device > Gear icon  $\circledcirc$  > Basic Settings

The Basic Settings is similar to the remote login from the Internet Browser configuration. It is using the NGINX proxy to communicate. Therefore, the HTTP port needs to be open for this to function. If you do not understand this section, please read the Port Forwarding from our website. Se[e Here](https://ltsecurityinc.zendesk.com/hc/en-us/search?utf8=%E2%9C%93&query=port+forwarding)

Some features you see on the device may not be available.

For example, the POS feature is only compatible with a device that has the POS feature.

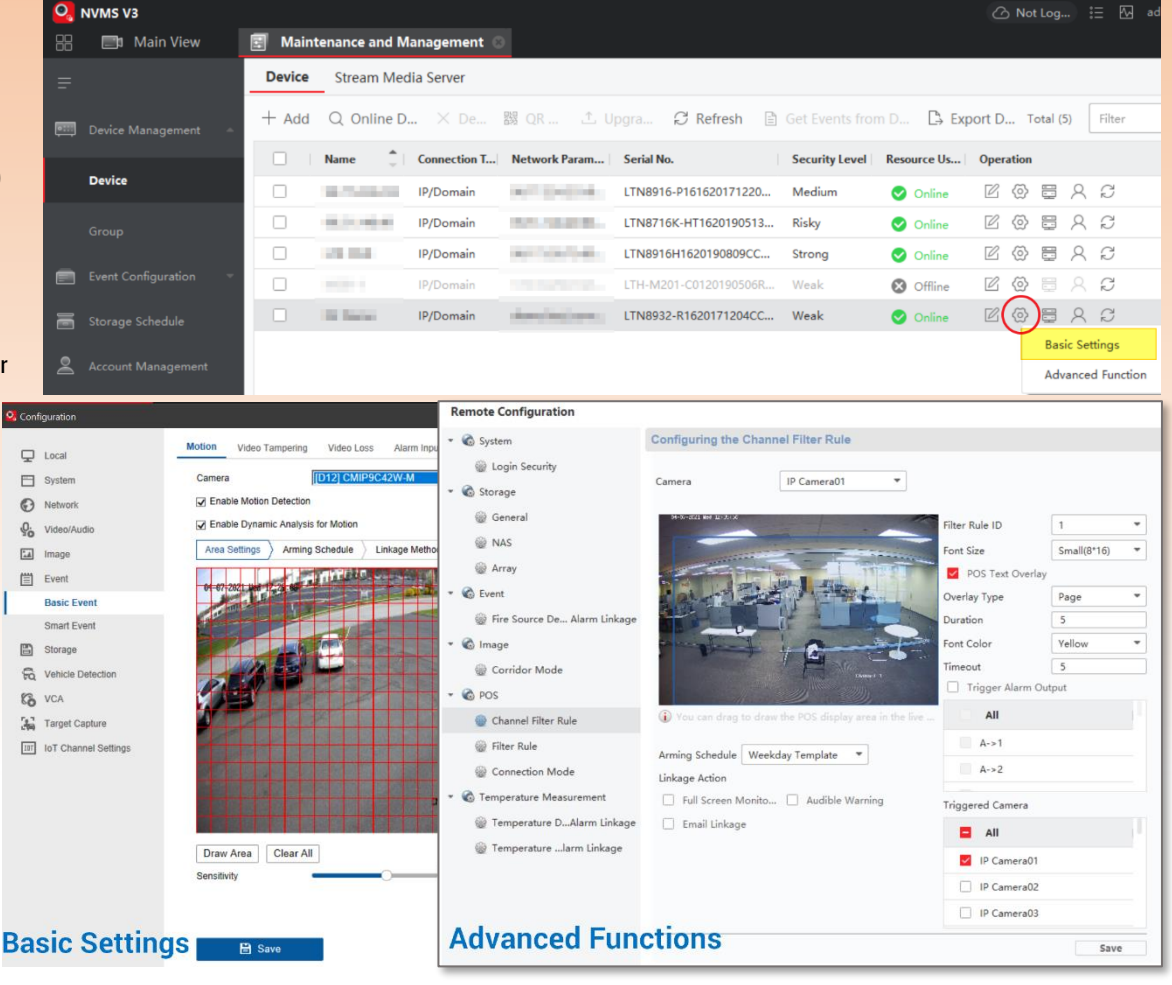

# **NVMSv3 Menu – Import / Export Configuration**

You will find AutoBackup features in there, however, I still recommend you back up the configuration occasionally.

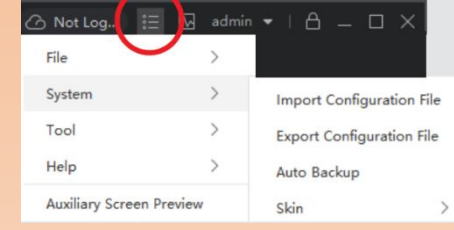

 $\mathfrak{G}$ 

Search New folder (4)

Date modified

Save

xiting the service, the client will stop

OK

Cancel

⊠

 $\circ$ 

 $\bullet$ 

 $B = 1$ 

Cancel ٦

 $\times$ 

## **Backup – Export Configuration**

**Menu** > System > Export Configuration File

- 1. Export Database file window will pop up.
- 2. Please select the destination folder location.
- 3. Give the backup a name (highlighted Yellow)
- 4. Click 'Save'

## **Backup – Import Configuration**

#### **Menu > System > Import Configuration File**

1. **Import Configuration will overwrite the existing configuration.** Please be careful about this.

**3.**

This includes restoring the NVMSv3 Login password, Device Management, and many other settings.

- 2. Select Database file
- 3. Pop up Message will say Imported. Restart Client **& Service** to activate the settings. This means you need to close NVMSv3  $\bullet$ , and  $\bullet$  make sure **Exit Service** is checked.  $\bullet$  OK

**Succeeded** 

4. After the NVMSv3 starts up again, the configuration will be restored to the backup configuration. (Note: If you did not exit the Service, this won't take effect properly)

## **Backup – Import Configuration from Auto Backup**

**Menu > System > Auto Backup**

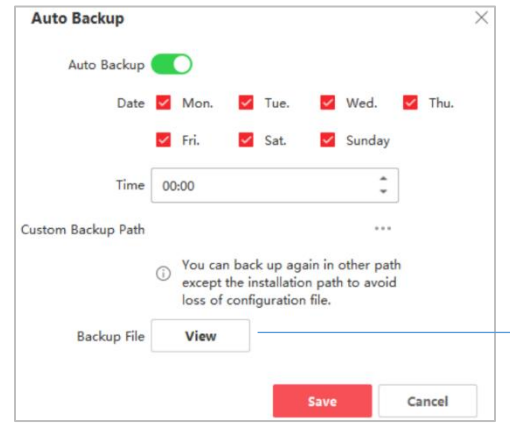

You can use Auto Backup function to Restore the Configuration from a previous backup. Please make sure to Exit the Service and then Re-Run NVMSv3 again.

ort Database File  $\Rightarrow$   $\sim$   $\uparrow$   $\qquad \qquad$   $\sim$  Desktop

Organize  $\blacktriangleright$ 

**Conceptive**  $\blacksquare$  This PC 3D Objects Desktop **E** Documents Downloads

**h** Music

 $\sim$  Hide Folders

Close

Imported. Restart the client and

service to activate the settings.

New folder

Name

 $\left\langle \right\rangle$ 

File name: NVMSv3 backu Save as type: Configuration Files(\*.zip

 $\times$ 

Exit

△ Not Log.

Here is the default backup Path: C:\Users\Public\NVMS V3 Site\UserData\Backup\AutoBackup

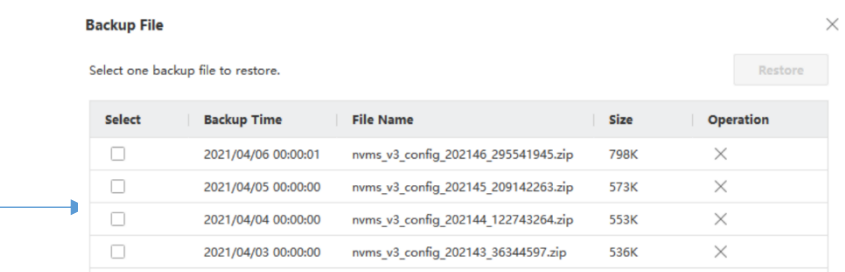

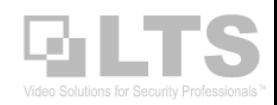

#### **FAQ (Frequently Asked Questions)** Here are some frequently asked questions when operating the client software.

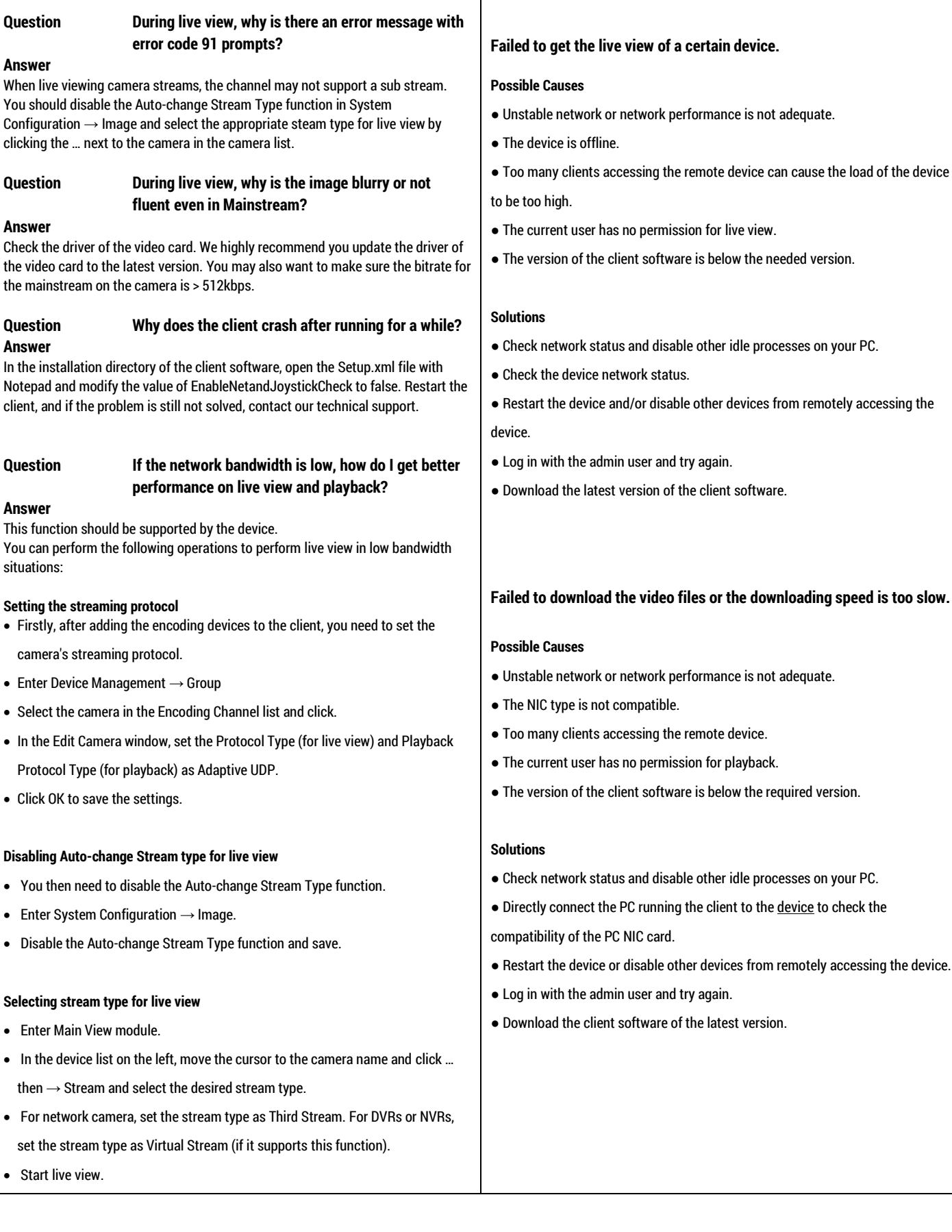

**Troubleshooting** 

software.

Here are some common symptoms and suggestions when operating the client